**M**<br>**MOONOCASTER** 

## **PC Companion App User Guide**

## **1. Import Sound Effect to PC Companion App**

Right click an empty keypad and select "Import file" to import a wav or mp3 audio file.

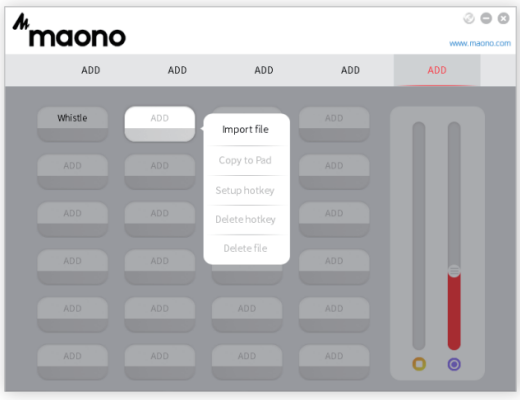

*Note: Other audio formats are not supported* 

The Companion App stores up to 5 pages and 24 sound effects per page. Pages can be renamed by double click the Page Tab.

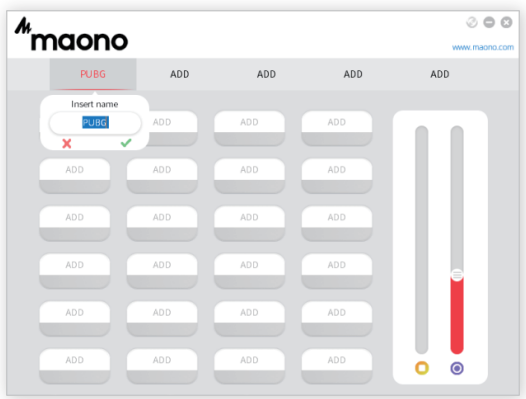

## **Tips:**

- *1. Imported sound effects can be played by clicking them. To stop a playing sound effect, click the yellow icon on the bottom right corner.*
- *2. You can also assign a hotkey to each sound effect for convenient playback. Hotkeys can be disabled by clicking the purple icon on the bottom right corner.*

## **2. Customize Jingle Pad on Maonocaster**

Connect the Maonocaster to a PC with included USB-A to USB-C cable. The first icon on the upper right corner will turn red from grey if the software detects Maonocaster connection.

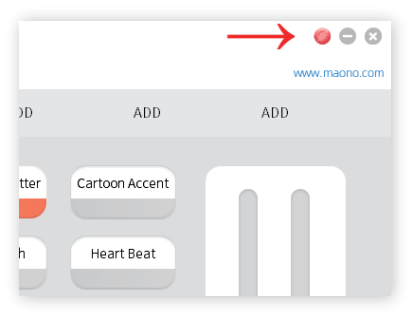

Right click an already imported sound effect and choose "Copy to Pad". Then select a pad you want to customize to start the data transfer. .

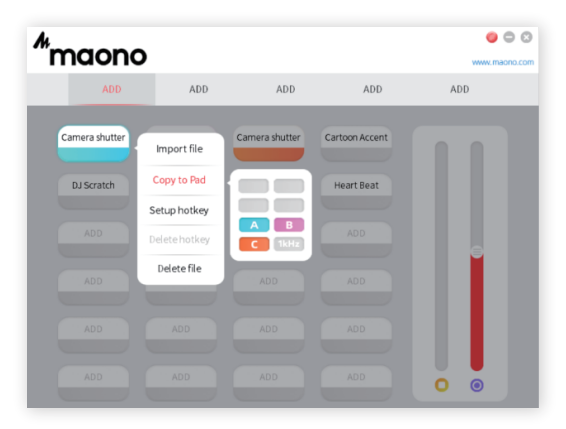

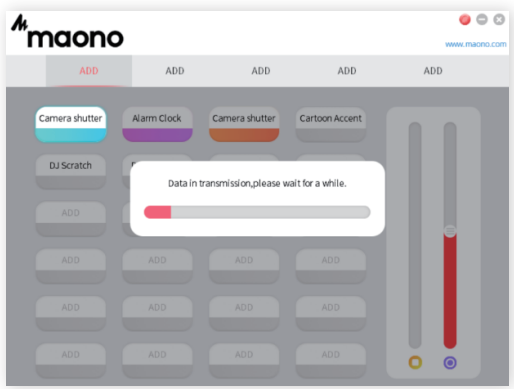

Wait for the transfer to complete.

*Note*: *Only first 30 seconds of each audio file will be transmitted to Maonocaster.* 

You can now use your customized sound effect on Maonocaster. Please enjoy.